## **How to Create Your In Memoriam Notice**

#### Sign in or Create Account

If you are a returning customer to EZAds, the self-serve In Memoriam website, please sign in using your existing account info.

If you are a new user click Create Account.

Pick a username and password and then fill out the required info of First Name, Last Name, Address, Phone Number, and Email.

Verify you are Not a Robot and then hit Create Account.

#### **Creating Your Notice**

On the My Account page: select Create Notice

• Select Publication Page- check The Post Standard, hit Continue

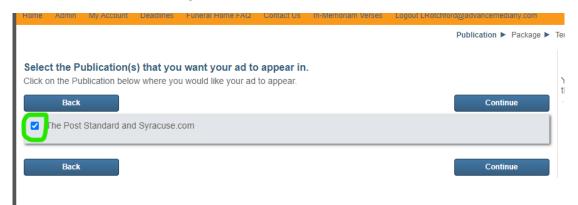

• Choose Your Package Page Select your Category- In Memoriams-->Select your Classification- In-Memoriams, Choose your Package- In Memoriams. Hit Continue

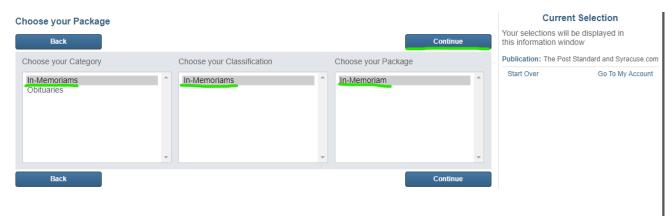

• Select your Notice Template Page, hit continue.

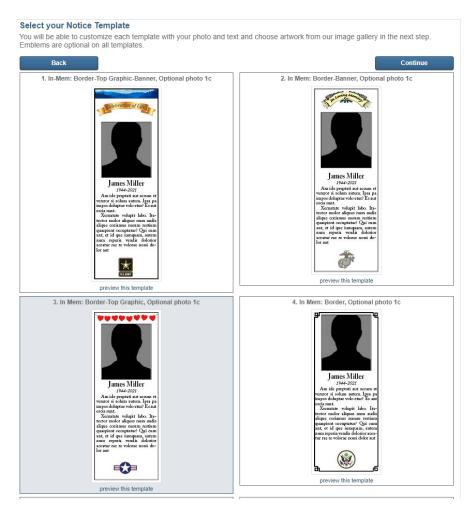

**Changing Templates:** -You may change your templated at any time when in Create Your Notice by clicking <<Change Template Selection>> underneath your notice preview.

This will allow you to keep your text but change your Template if wanted to without having to go Back and losing all of your work.

#### **Create your Notice Page**

Clicking to either side the notice will update it every time you add, remove, or change any of the below categories:

- First name of Deceased
- Last name of Deceased
- Date of Birth-Death: appears below the name
- If you hit Enter in the Message or Salutation fields it will create an empty line/white space

#### **Borders:**

There are a number of borders to choose from.

Changing the border color: - You can change the color of the border by selecting the Border Color under Emblems. Pick a spot on the color wheel and then the exact shade of color you would like on the color scale on the right.

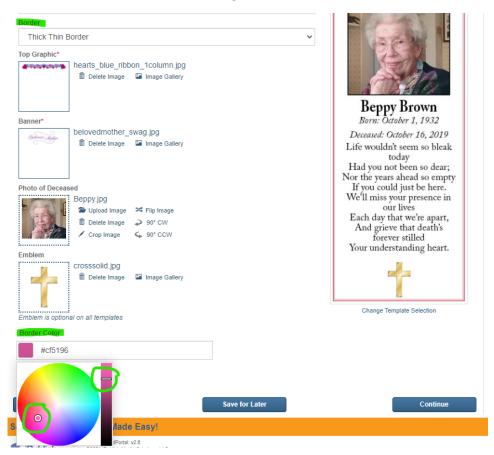

**Top Graphic:** - appears above the Banner (if chosen)

You may pick different Top Graphics by clicking the Image Gallery and then double clicking on your selection.

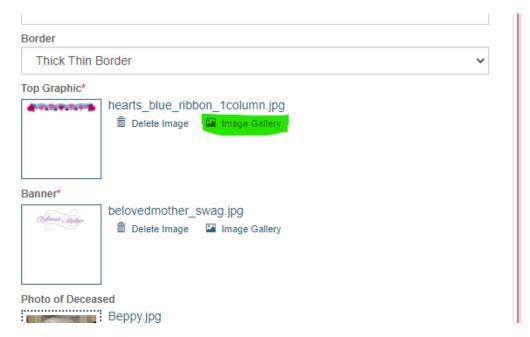

Banner: -appears under the border, and the Top Graphic (depending on template chosen).

You may pick different Banner choices by clicking the Image gallery and then double clicking on your selection to put it into your In Memoriam notice.

#### **Photo of Deceased:**

Select Upload Image.

The image must be a headshot and a JPG file.

-The photo should be very clear. The photo will appear darker in print than it does in the preview.

You may crop the photo by clicking Crop Photo. Use your cursor to create and drop the box around the image, pulling the box bigger or smaller at the corners. The image shape itself cannot be changed. Press Accept when done cropping.

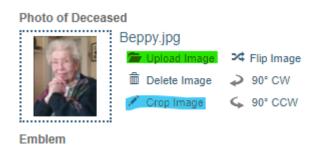

Emblem: optional on all In Memoriams

In the Image gallery select the emblem you'd like by double clicking your choice. It will appear in the preview.

Click **Save for Later** if you would like to work on the notice later.

If you have Saved the notice it will appear on the first page under Your Saved Notices. You would then select Modify/Submit to continue working on the notice.

Or

## Press Continue if your notice is finished.

|   | Emblem is optional on all templates |                |          |
|---|-------------------------------------|----------------|----------|
|   | Border Color                        |                |          |
|   | #000000                             |                |          |
|   |                                     |                |          |
|   |                                     |                |          |
|   | Back                                | Save for Later | Continue |
| _ |                                     |                |          |

Note: you will not see price changes for a notice you are working on until you Continue to the Proof your Notice page.

#### **Proof your Notice Page**

A place to review the notice. You can select Back if you realize there is something you wish to change, otherwise hit Continue.

Ad sizes will appear larger in print.

# **Schedule your Notice and Keepsake Page**

Pick the Sunday date you would like your In Memoriam to publish on. The date will highlight in yellow.

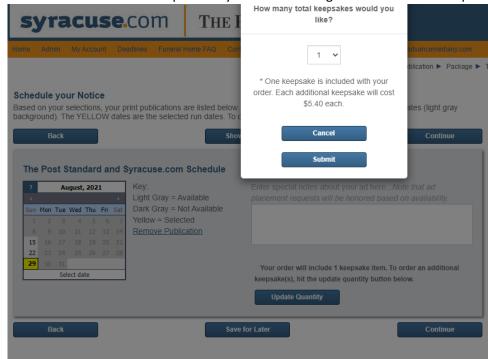

The order will include a Keepsake. If you wish to change the amount click "Update Quantity."

Click Continue.

#### Search Fields Page

This info will go online. Click Continue.

### **Payment Page**

Enter the credit card info and click the Agree to Terms box at the bottom, then hit **Purchase**.

We recommend you pay via credit or debit card. This is a secure payment portal.

Otherwise if you would like to pay via check or money order, please 'Save for Later' and call 315-470-2279 or email <a href="immemoriam@syracuse.com">immemoriam@syracuse.com</a> to complete your order.

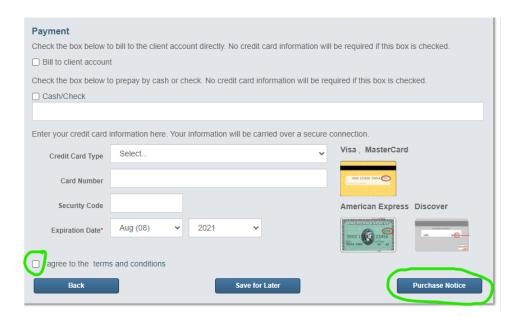

You will receive a confirmation email automatically after you hit Purchase.

# **Deadlines**

In Memoriams must be ordered by 5pm on the Tuesday <u>prior</u> to the Sunday you would like the In Memoriam to run.

# **How to View Previous In Memoriams You Placed on EZAds or Modify Saved or Future Notices**

Under My Account select View All Notice- this will show any past In Memoriams you have ordered using the self-serve website.

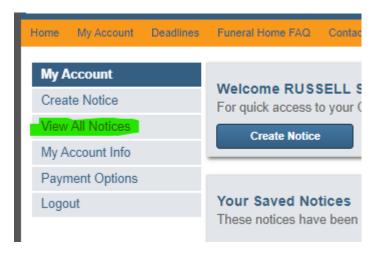

Once there you may select Reorder Notice if you wish to <u>make changes</u> or Pickup Notice if you would like to order the <u>exact same notice as before without changes</u>.